# ホームページ WEB カタログ経由の 「3D/2D CAD データ (CADENAS)」 の利用方法

「ホームページ WEB カタログ」の「3DCAD リンク」から「PARTcommunity (CADENAS)」サ イトにアクセスし、3D/2D CAD データをダウンロードする場合の利用方法をご説明します。 下記は、「CDQ2B12-15DZ-M9N STEP214 形式 | のダウンロード手順です。

## **1 「ホームページ WEB カタログ」から製品シリーズのページを表示**

ホームページ WEB カタログの薄形シリンダ CQ2/ CDQ2-Z シリーズを表示し、データダウンロード の [3D CAD] をクリックし CQ2 シリーズを表示 します。

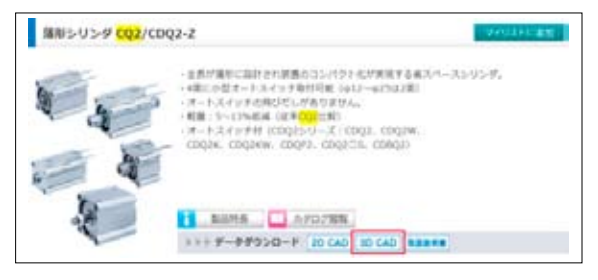

## **2 CQ2 内のシリーズ選択**

M9N Jになるので、「標準形 Q2-Z 複動片ロッド」 ダウンロードする製品の品番が「CDQ2B12-15DZ-を選択し、「CAD ライブラリへ」をクリックして [PARTcommunity (CADENAS) 」を表示します。

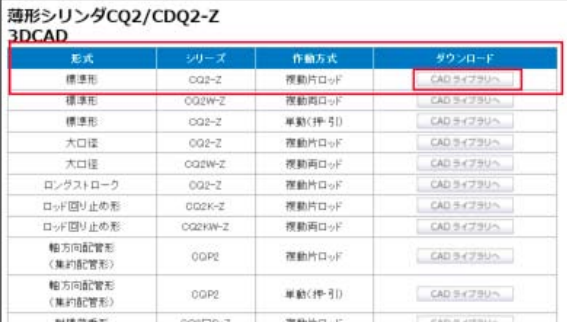

# **3 WEB サイト「 PARTcommunity (CADENAS)」ログイン**

「CAD ライブラリヘーをクリックすると、CQ2 シリーズの品番選択画面を表示する前に、ログインを要求 。する画面が表示されます

#### ● アカウント登録済みのお客様

右図の画面で、ID、パスワードを入力してログ インしてください。「ログイン」をクリックする と選択した CO2 のシリーズ品番選択画面にジャ 。ンプします

### ❷ 始めてアクセスされるお客様

右図の画面で「アカウントの新規作成」をクリッ 。クしユーザ登録をお願いします 登録が完了すると、登録メールアドレスにパス ワードが送信されるので、ID、パスワードを入 。力してログインしてください 「ログイン」をクリックすると選択したCQ2の シリーズ品番選択画面にジャンプします。次回 。から入力を省略できます

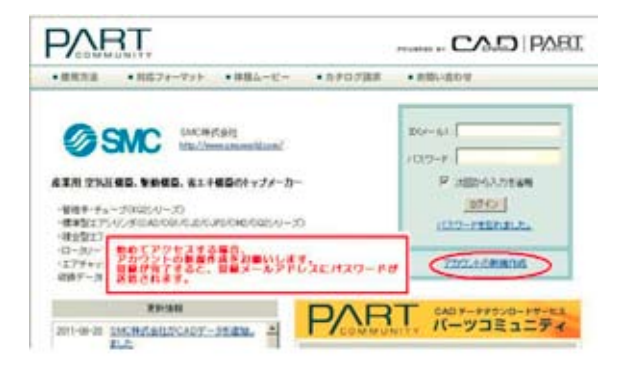

# [4] PARTcommunity (CADENAS) の品番選択画面を表示

表示された PARTcommunity (CADENAS) は、「CQ2-Z - 薄形シリンダ / 標準形: 複動・片ロッド」 の品番選択画面になります。

この画面で、チューブ径 (BORE) =12mm, 取付け形式 (MOUNT) =B(通し孔) に対応した品番 CDQ2B12-5 をクリックし、品番選択画面を表示します。

なお、ストロークは最小ストロークがデフォルト値として表示されています。

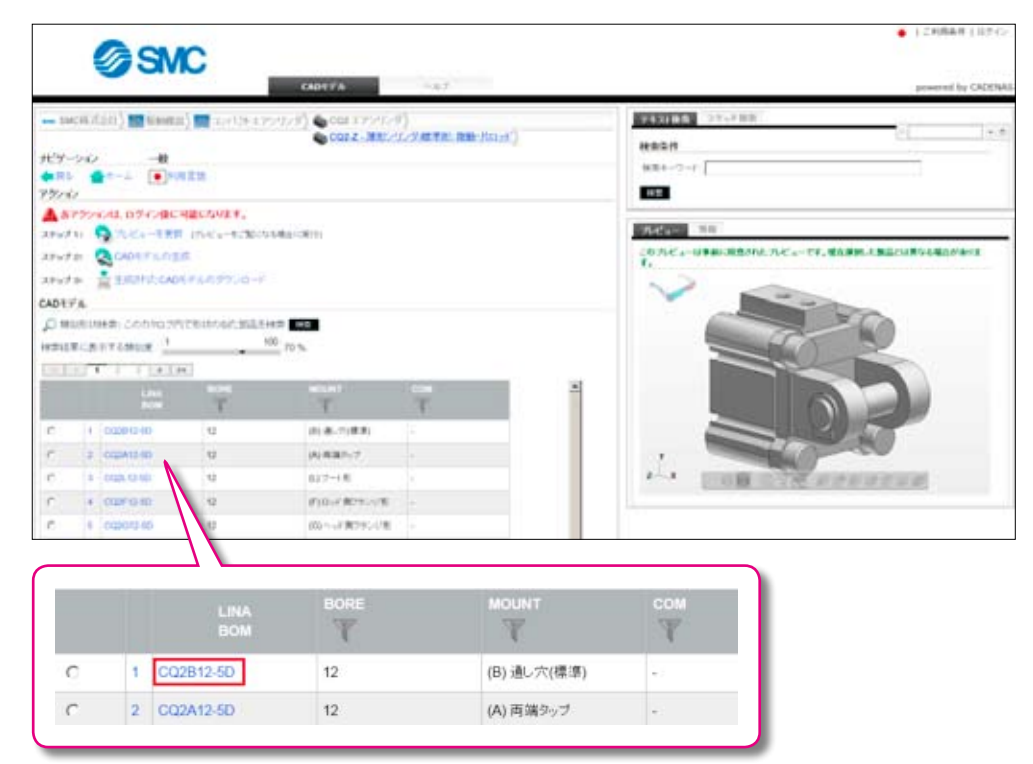

# **5 CDQ2B12-15DZ-M9Nの品番を選択**

表示された CDQ2B12-5 の品番選択画面で、 (D) 磁石内蔵、オートスイッチ、リード線長さ、個数、 シリンダストロークを選択し CDQ2B12-15DZ-M9N の品番を完成させます。

品番完成後、「ステップ1 プレビューを更新」をク リックして、CDQ2B12-15DZ-M9Nのプレビュー画 面で外観を確認します。

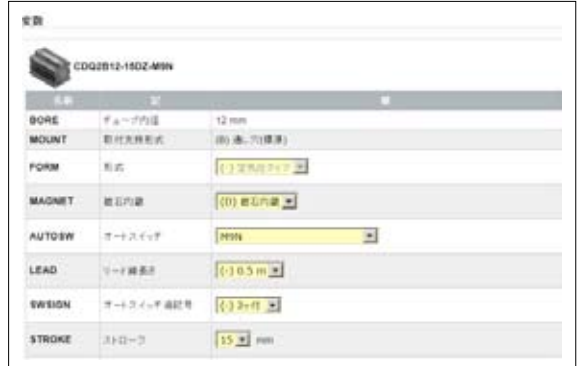

## **6 ステップ1をクリックして CDQ2B12-15DZ-M9N の外観形状の確認**

#### (プレビューを利用せずにダウンロードすることも可能です。)

「ステップ 1 プレビューを更新」をクリックすると、画面右側のプレビュー画面が更新され、CDQ2B12-15DZ-<br>M9N のプレビューが表示します。

プレビューで外観を確認後、「ステップ2 CAD データの生成」をクリックし、ダウンロードの準備をします。

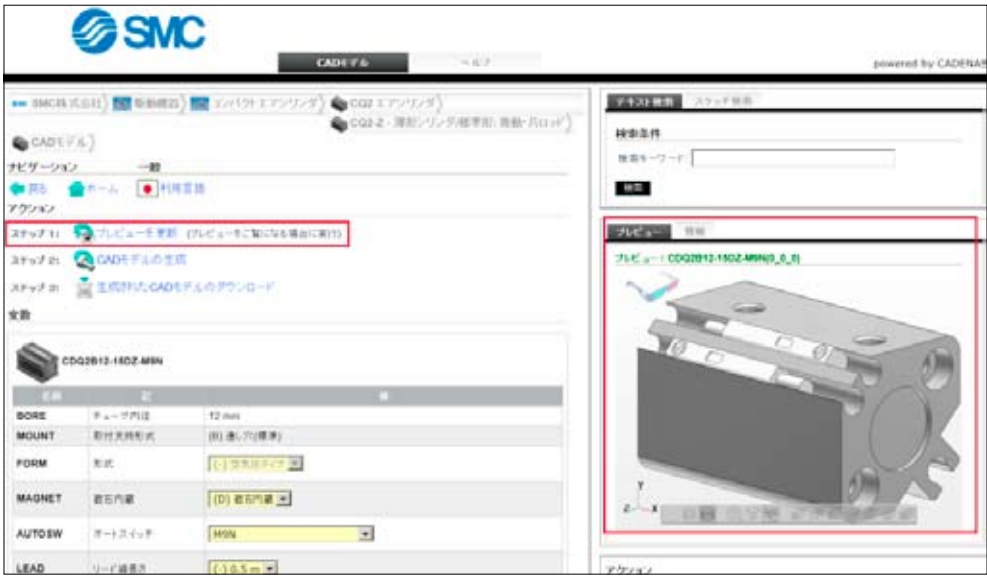

#### **(!** 注意 初めてご利用になる場合、ログインをお願いします。

#### ユーザ登録済みの場合・

ログイン画面が自動表示されるので、ログイン画面で ユーザID とパスワードを入力し、プレビュー画面を更 新してください。

ユーザ未登録の場合・

ログイン画面が自動表示されるので、ログイン画面から ユーザ登録後、ユーザID とパスワードを入力し、プレ 。ビュー画面を更新してください

※初めてプレビュー画面をご利用になる場合は、画面の指示に従って、プレビューソフトのインストールをお願いします。

## $\boxed{7}$  ステップ 2 をクリックして CDQ2B12-15DZ-M9N のモデル生成

「ステップ2 CAD モデル生成」 をクリックすると、CDQ2B12-15DZ-M9N のモデルが生成されます。

- 初めてデータをダウンロードする場合 右図のフォーマット選択画面が自動表示するの で、フォーマットを選択してから、「ステップ3 生成された CAD モデルのダウンロード」をクリッ 。クしてダウンロードを開始します
- フォーマットをすでに選択済みの場合 CDQ2B12-15DZ-M9Nのモデルが生成されま す。

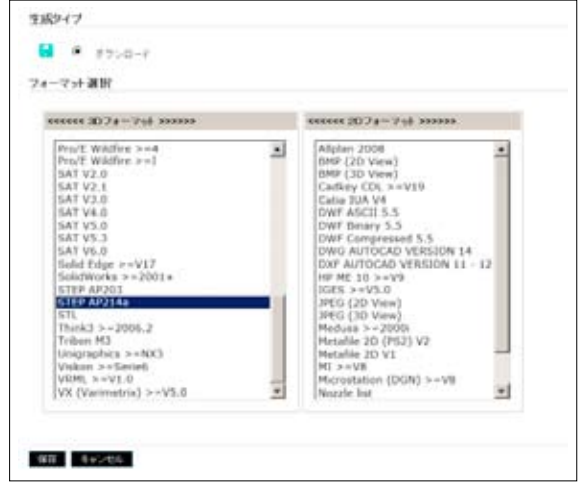

# 8 ステップ 3 をクリックして CDQ2B12-15DZ-M9N のダウンロード

「ステップ3 生成された CAD モデルのダウンロー ド」をクリックすると、データ生成が開始され、右 図のダウンロード画面が表示します。 右図画面でダウンロードが可能な状態になったこと を確認後、「ダウンロード」をクリックしてください。

※ダウンロードが可能な状態になるまで、時間がかかる場合が 。あります

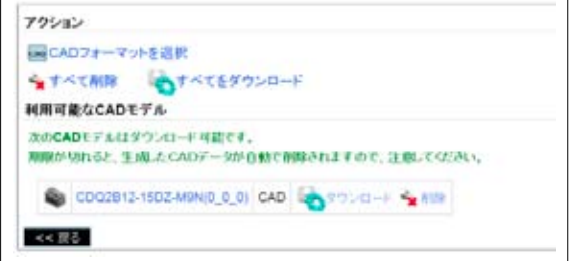

これで、「CDQ2B12-15DZ-M9N: STEP214 形式」のデータが、ご利用中のパソコンにダウンロード 。されます